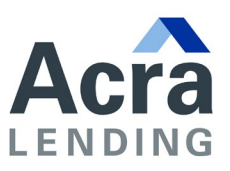

# **Opening Encrypted Email Messages Instructions**

### **Introduction**

Email encryption allows the Citadel Servicing Corporation (CSC) to communicate securely with the other financial regulators, licensees, state agencies, and the public.

If you receive an email message from Citadel Servicing Corporation with "**[secure]"** or "**[encrypt]"** in the Subject line, the following instructions will assist you to open the encrypted message and respond as necessary.

# **How to open an encrypted email message from the Department of Business Oversight**

**1)** Open the secure message in your Inbox.

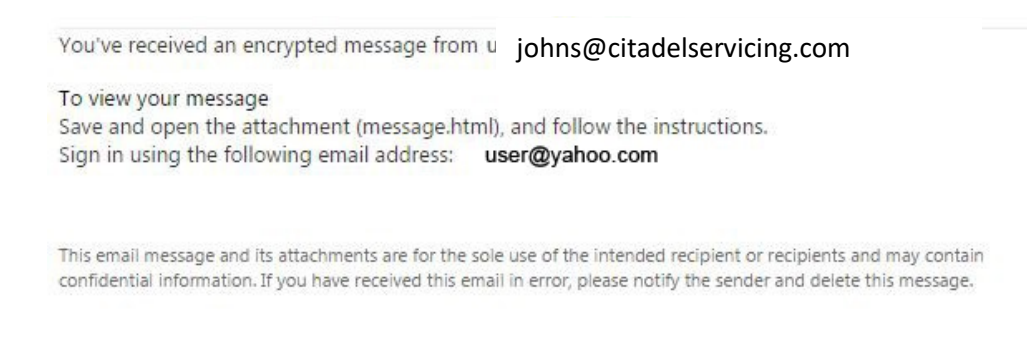

Message encryption by Microsoft Office 365

- **2)** Open the attachment (message.html).
- **3) If you receive or expect to receive a high volume of encrypted email correspondence from the Citadel Servicing Corporation (CSC), we recommend you proceed to "Option to Setup a Microsoft Account" on page 4.**

If you do not wish to create an account, select *"Don't want to sign in? Get a onetime passcode to view the message."*

encrypted message from

#### johns@citadelservicing.com

To view your message, sign in using the following email address: user@yahoo.com

 $\left(\rightarrow\right)$  SIGN IN AND VIEW YOUR ENCRYPTED MESSAGE

Don't want to sign in? Get a one-time passcode to view the message.

Message encryption by Microsoft Office 365

#### **4)** The Outlook.Office365.com URL will open with the following:

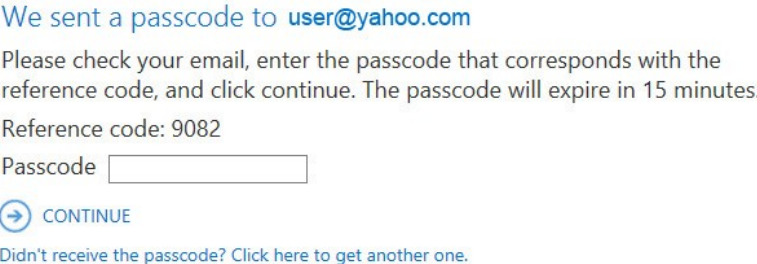

**5)** Return to your email account and open the new email from Microsoft Office 365 Message Encryption titled *"Your one-time passcode to view the message"*

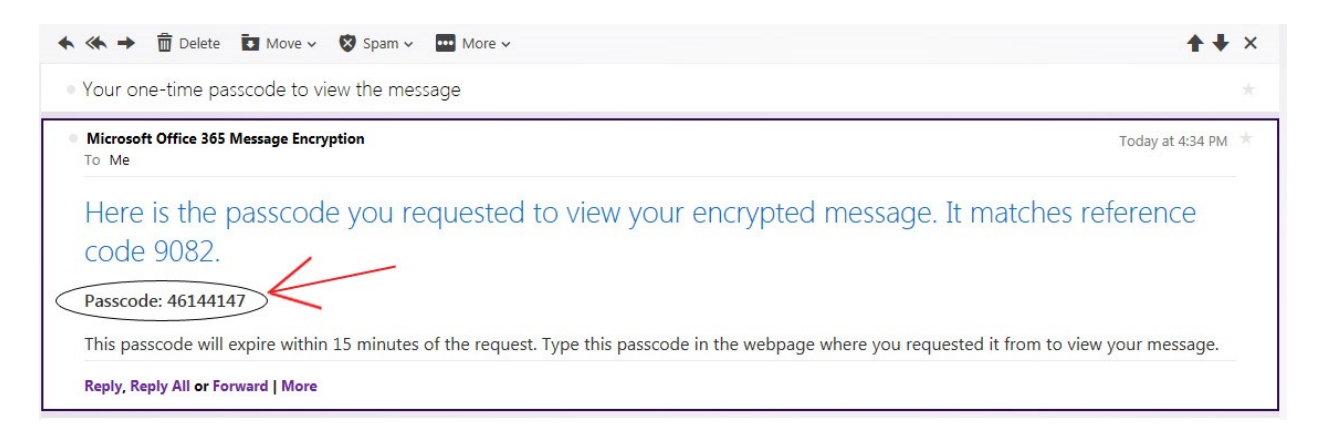

#### **6)** Go back to the Microsoft Office 365 Message Encryption page and enter the passcode:

#### We sent a passcode to user@yahoo.com

Please check your email, enter the passcode that corresponds with the reference code, and click continue. The passcode will expire in 15 minutes. Reference code: 9082 Passcode 46144147  $\leftrightarrow$  CONTINUE

Didn't receive the passcode? Click here to get another one.

#### **7)** Select *"Continue*" and the encrypted email will open*.*

*Recommended if you receive a high volume of encrypted correspondence from Citadel Servicing Corporation.* 

## **OPTION TO CREATE A MICROSOFT ACCOUNT**

**1)** Once the attachment in the encrypted email has been downloaded (message.html), select *"SIGN IN AND VIEW YOUR ENCRYPTED MESSAGE"* 

> encrypted message from johns@citadelservicing.comTo view your message, sign in using the following email address: user@yahoo.com  $\rightarrow$  SIGN IN AND VIEW YOUR ENCRYPTED MESSAGE

Don't want to sign in? Get a one-time passcode to view the message.

**2)** Click *"CREATE A MICROSOFT ACCOUNT FOR <your email address>".*

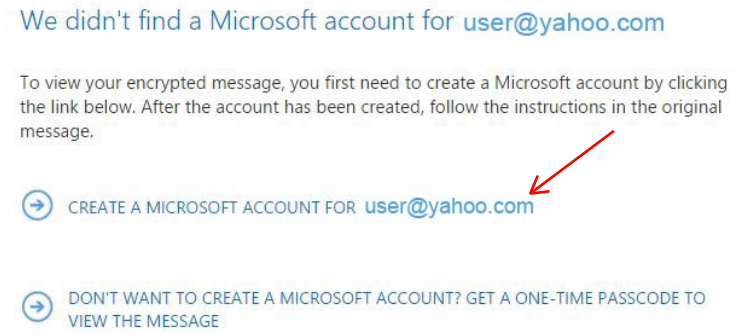

**3)** On the *"Create an account"* page, enter information in each field. Delete the populated entry in the highlighted *"Create password"* field.

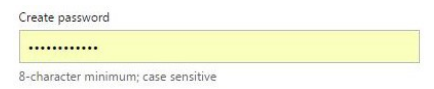

Notes:

Enter a birthdate that indicates you are older than 18 years of age, e.g., **January 1, 1990** or a date prior to November 1, 1996.

Uncheck "Send me promotional offers" option.

If you prefer to not specify your gender, select "Not Specified".

Microsoft

# Create an account

You can use any email address as the user name for your new Microsoft account, including addresses from Outlook.com, Yahoo! or Gmail. If you<br>already sign in to a Windows PC, tablet, or phone, Xbox Live, Outlook.com, or One

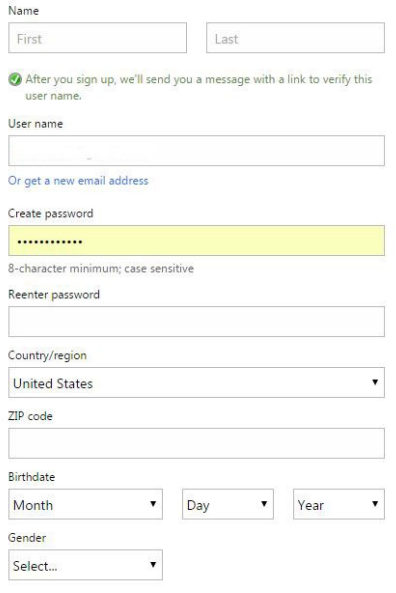

**4)** Be sure to uncheck *"Send me promotional offers…"* and click *"Create account".*

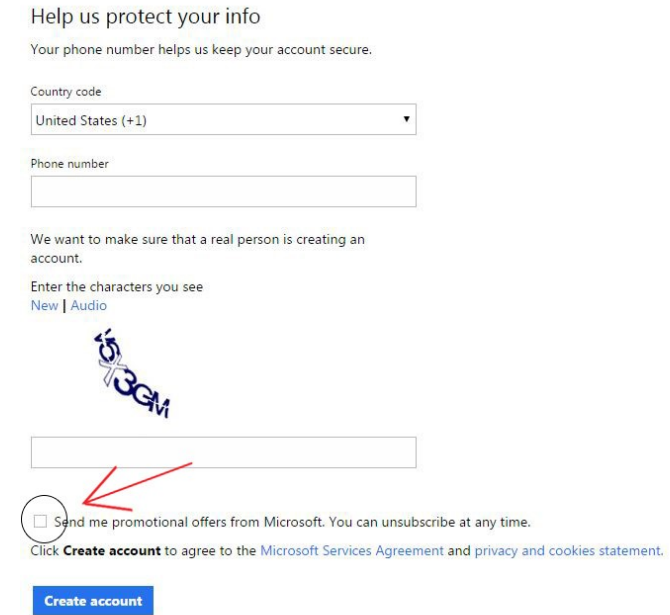

**5)** Review the summary page, edit the information if necessary, and then click *"Verify your email address."* An email will be sent back to your original email account for verification.

> 25531 Commercentre Drive, Suite 160, Lake Forest CA 92630 (888) 800-7661 | www.acralending.com

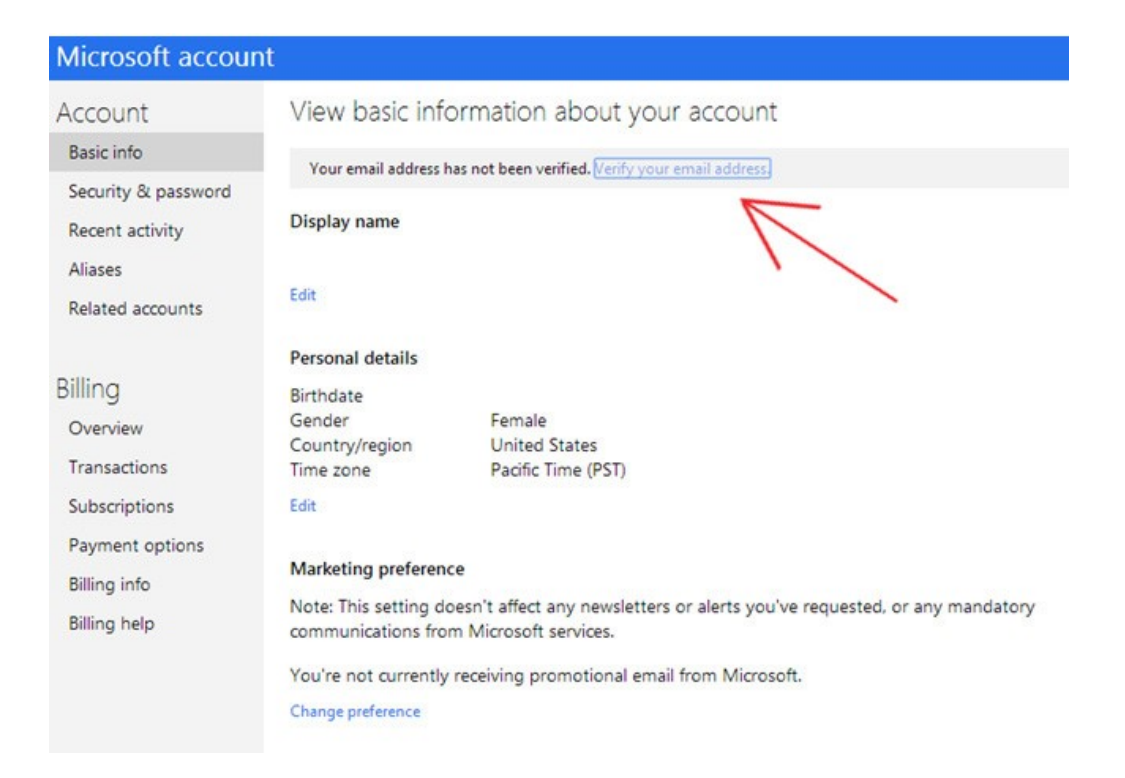

**6)** To verify that you are the owner of the email address that you created for the Microsoft account, go to your email account Inbox and open the *Verify your email address* message.

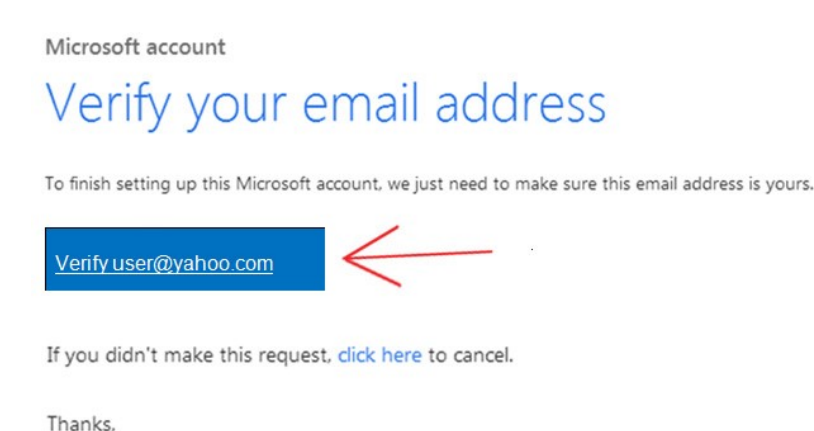

**7)** You will see a thank you message for verifying your email address.

The Microsoft account team

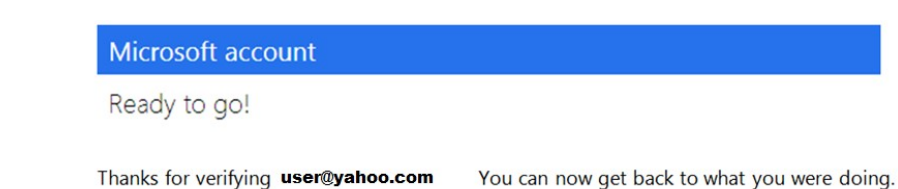

25531 Commercentre Drive, Suite 160, Lake Forest CA 92630 (888) 800-7661 | www.acralending.com

**8)** Once you have verified your email address, return to your inbox to open the original secure message attachment (message.html) file again.

Note: To view the message, select *"Download***"** and select *"Save to my computer"* or *"Save to Dropbox"* depending on your email system. Open the message.html file.

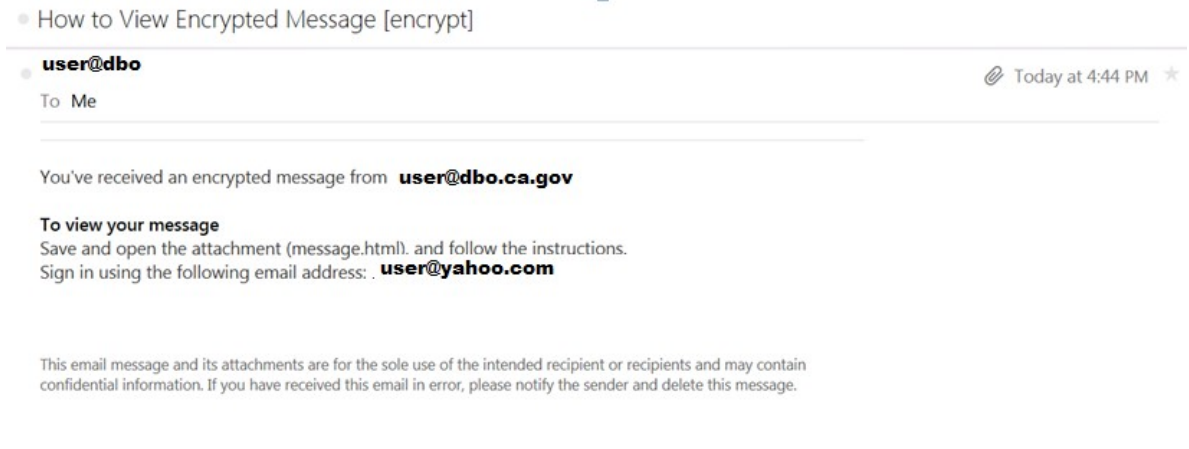

**9)** Select *"SIGN IN AND VIEW YOUR ENCRYPTED EMAIL".* Sign in with the account you created in the previous section.

> encrypted message from johns@citadelservicing.comTo view your message, sign in using the following email address: user@yahoo.com SIGN IN AND VIEW YOUR ENCRYPTED MESSAGE Don't want to sign in? Get a one-time passcode to view the message.

**10)** Enter your sign in information. Select *"Sign in"* and the encrypted email will display.

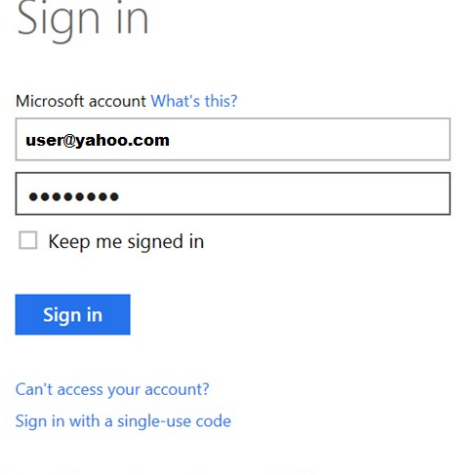

Don't have a Microsoft account? Sign up now

After registering for the Microsoft account, you will be able to view any encrypted email message from Citadel Servicing Corporation (CSC) by logging into the account with your user name and password.